# **TABLE OF CONTENTS**

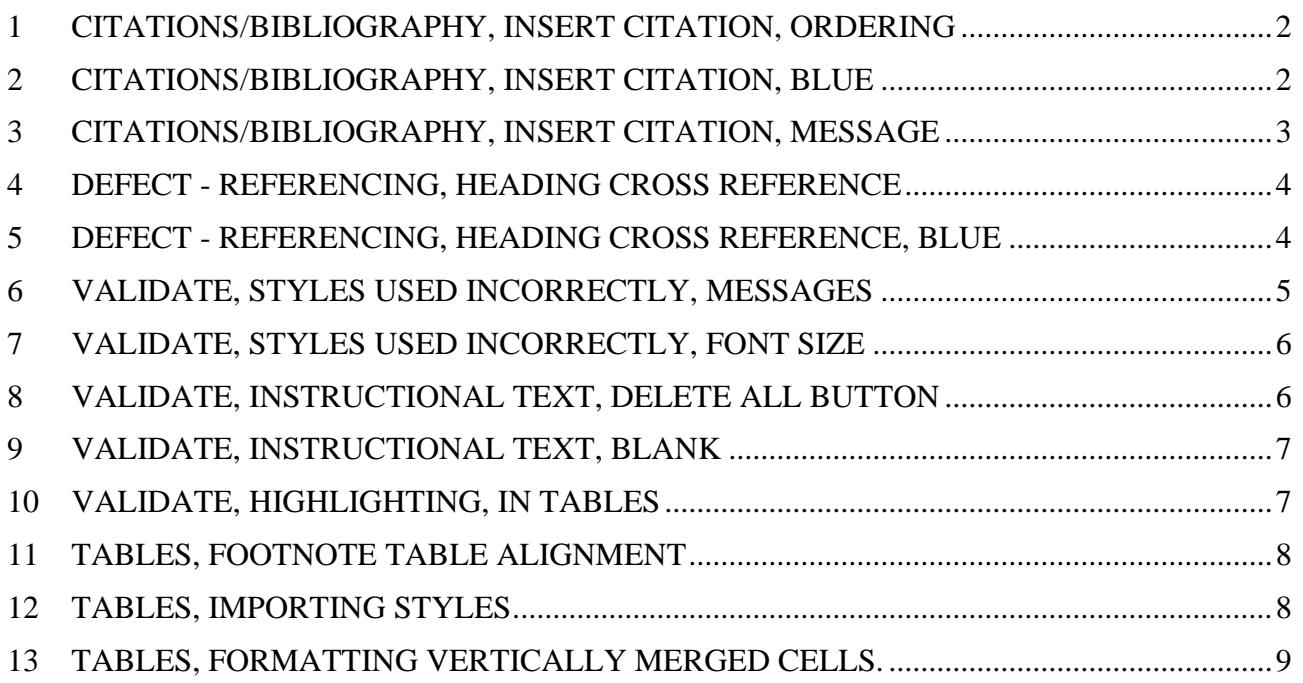

## <span id="page-1-0"></span>**1 CITATIONS/BIBLIOGRAPHY, INSERT CITATION, ORDERING**

Multiple citations appear in alphabetical order, in the Insert Citation pop-up box, when added to the document all at once.

If a source is added later then it goes to the top of the list, in the Insert Citation pop-up box, and is then added to any in-text citation first.

Can the order be alphabetical even when adding sources throughout document development.

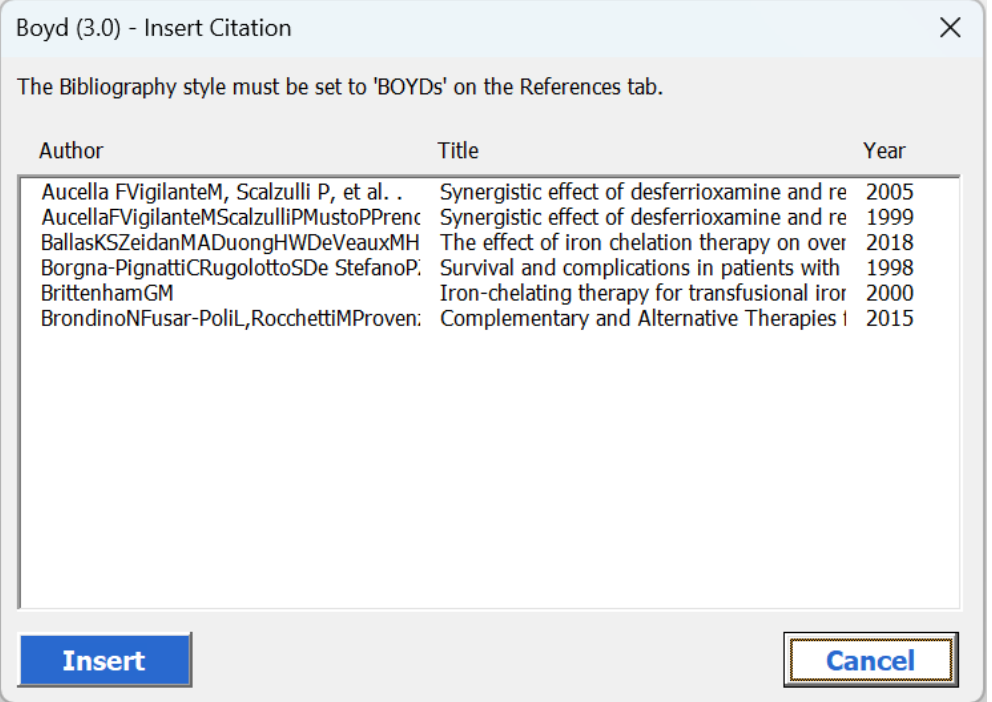

This has been changed.

Please test this in the new version and let me know if the ordering is always alphabetical.

### <span id="page-1-1"></span>**2 CITATIONS/BIBLIOGRAPHY, INSERT CITATION, BLUE**

Blue colour for citations lost when field codes updated.

Worked in a previous version but was broken in v2.9.

```
Boyd Consultants
                                                                                                       Document2¶
                                                           \rightarrow\mathbf{I}(Ballas, et al. 2018)
(Aucella F 2005, Borgna-Pignatti, et al. 1998, Brittenham 2000)
```
This has been fixed.

## <span id="page-2-0"></span>**3 CITATIONS/BIBLIOGRAPHY, INSERT CITATION, MESSAGE**

Not sure what this message is about.

It happened when I tried to insert a new citation at another citation without deleting it first.

We are happy to delete and re-enter groups of citations but perhaps we need a pop-up message to say that the current citation(s) should be deleted before a new citation(s) can be added.

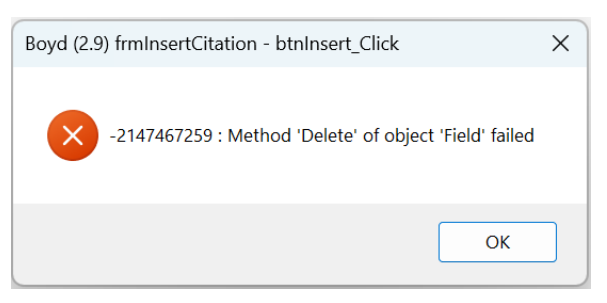

A message has been added when a field cannot be deleted.

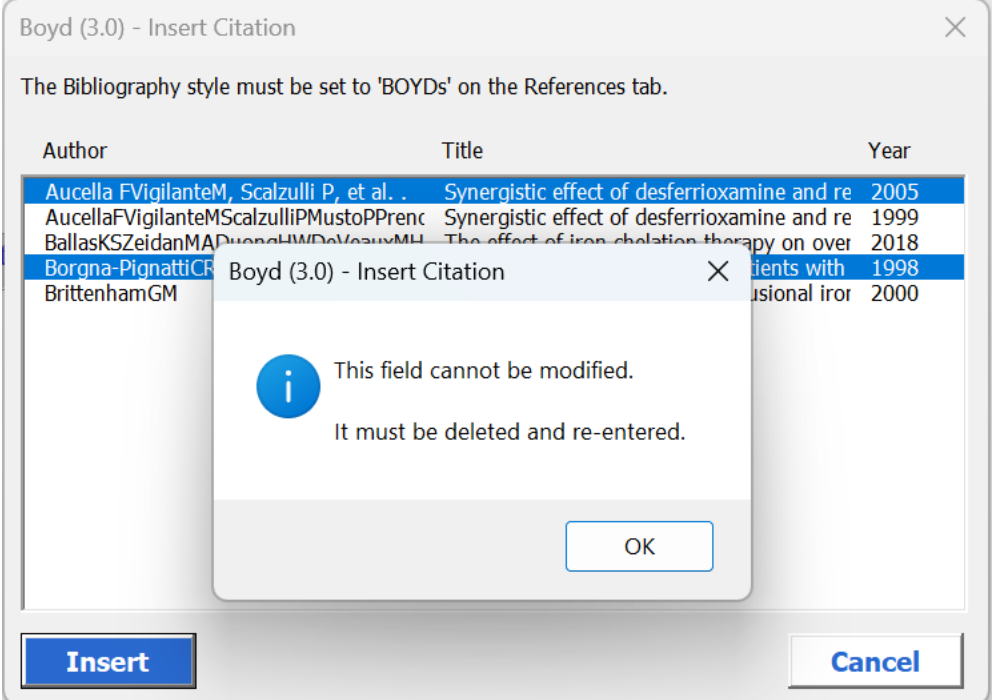

This has been changed.

## <span id="page-3-0"></span>**4 DEFECT - REFERENCING, HEADING CROSS REFERENCE**

The actual cross-reference isn't working for all heading levels/types though.

Section 1: Section 1 Section 2.1: Section 2.1 Section 3.1.1: Section 4 (should be Section 3.1.1) Section 3.5.3.1: Section 4 (should be Section 3.5.3.1) APPENDIX B:  $3$  (should be Appendix B) Appendix B1: 4 (should be Appendix B1) Non-numbered heading (Table of Contents): Section 0 (should be Table of Contents)

This is still being investigated.

### <span id="page-3-1"></span>**5 DEFECT - REFERENCING, HEADING CROSS REFERENCE, BLUE**

This works perfectly apart from when there is no text following then the colour continues to be blue when author continues to type.

*Insert a cross reference at the end (without a space) Section 1nbcng*

*Insert a cross reference at the end (with a space) Section 1bgfsbfs*

This is still being investigated.

## <span id="page-4-0"></span>**6 VALIDATE, STYLES USED INCORRECTLY, MESSAGES**

The following styles are found but are correct:

#### **Instructional Text wrong colour**

This is now being ignored (also ignoring Example Text).

#### **TOC wrong colour**

Is this because they are hyperlinks but not blue.

This was being flagged as "TOC 1 incorrect colour".

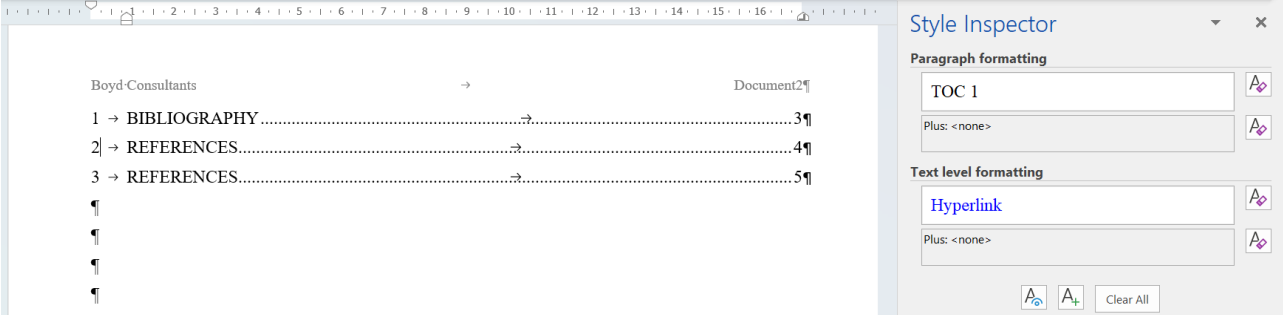

It looks like the character style is Hyperlink (and blue) but the paragraph style is TOC which is black.

This is now being ignored.

#### **Table of Figures wrong colour**

Have not been able to reproduce this.

Please test this in the new version and let me know if it is still happening.

## <span id="page-5-0"></span>**7 VALIDATE, STYLES USED INCORRECTLY, FONT SIZE**

When wrong font size is only part of a paragraph, e.g. one word, it is found with following error:

#### *Paragraph 7 - Body Text 1 - font size 99999*

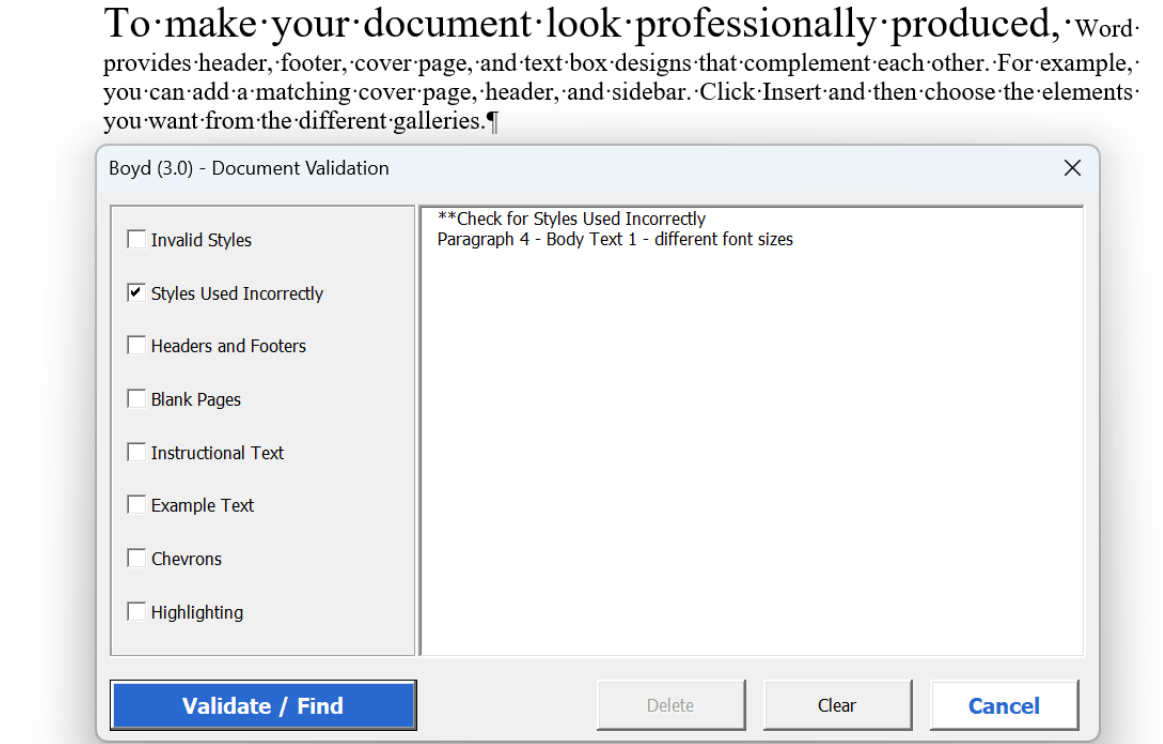

This has been changed.

## <span id="page-5-1"></span>**8 VALIDATE, INSTRUCTIONAL TEXT, DELETE ALL BUTTON**

Button to delete all Instructional Text/Example Text appears disabled (deliberately).

This is OK but is a bit unusual.

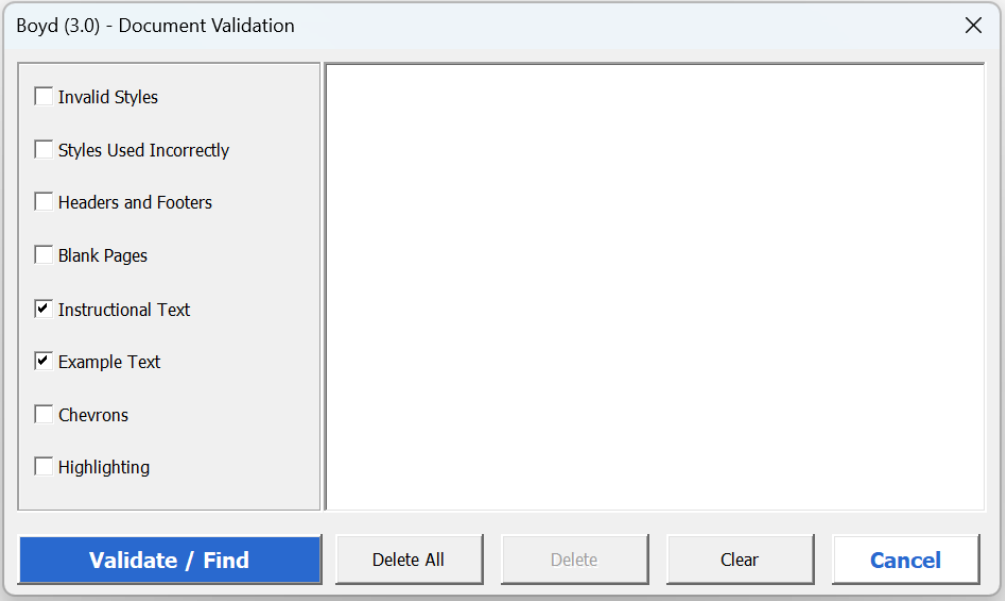

The font colour of this button has been changed so it is consistent with the Delete and Clear buttons. This has been changed.

# <span id="page-6-0"></span>**9 VALIDATE, INSTRUCTIONAL TEXT, BLANK**

Could there be a message when none is found because currently the box remains blank.

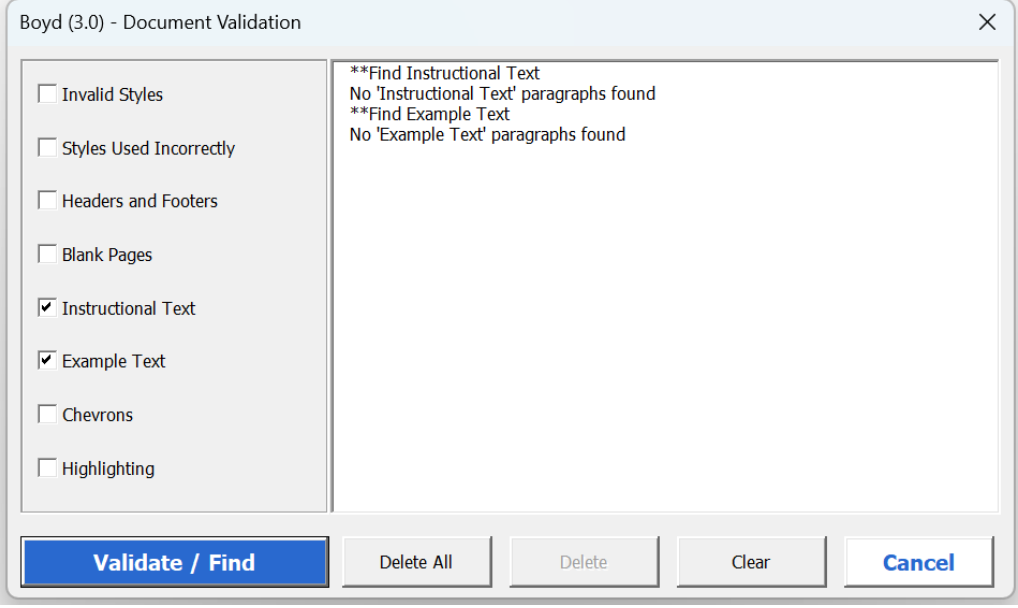

This has been added.

# <span id="page-6-1"></span>**10 VALIDATE, HIGHLIGHTING, IN TABLES**

Works until you hit a table with highlighting and at that point it gets into a continuous loop.

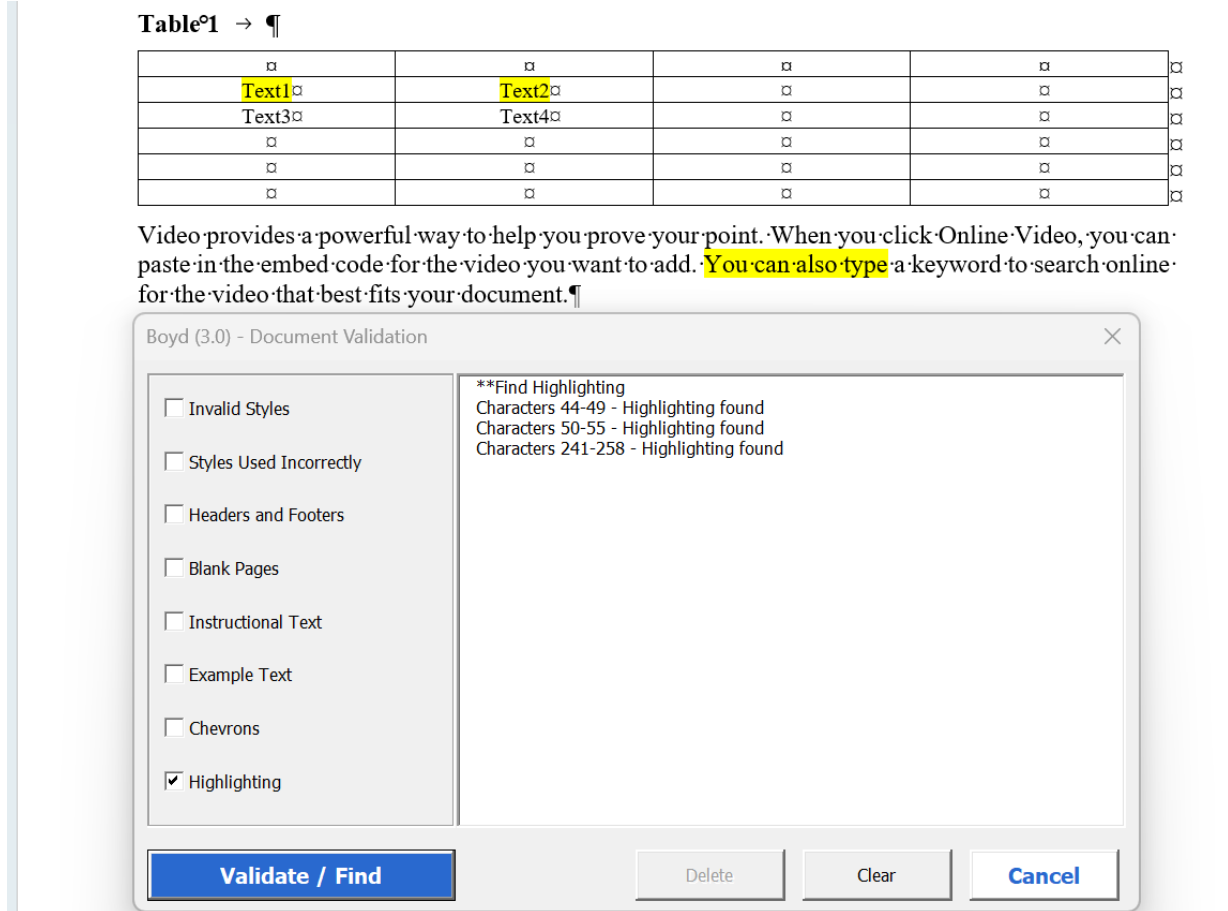

This has been fixed.

## <span id="page-7-0"></span>**11 TABLES, FOOTNOTE TABLE ALIGNMENT**

The Footnote Table style has a paragraph formatting of Alignment Left.

No paragraph formatting of alignment left is needed, so it's the same as Footnote Lettering.

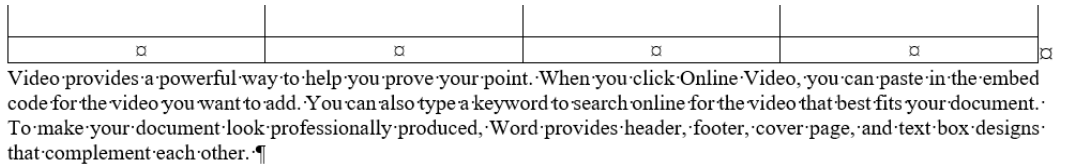

The left alignment has been removed from the "Footnote Table" style.

This has been changed.

## <span id="page-7-1"></span>**12 TABLES, IMPORTING STYLES**

Are the footnote styles imported using the Import button.

The change for Footnote Lettering wasn't reflected when Import was clicked.

I can see that it has been updated in the New Template though.

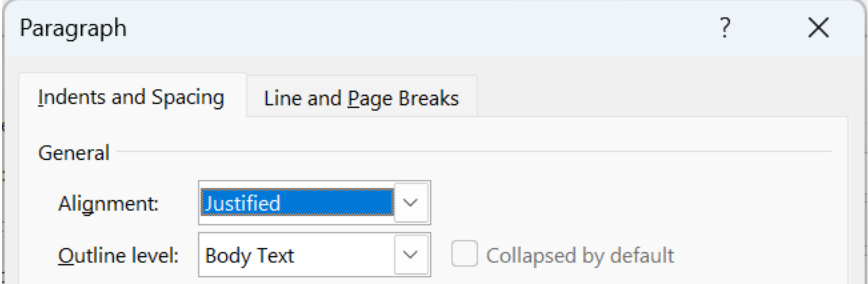

Both the footnote styles are being imported.

However the paragraph alignment was not being explicitly "inherited" from the "Body Text 1" style and was staying unchanged.

This has been fixed.

## <span id="page-8-0"></span>**13 TABLES, FORMATTING VERTICALLY MERGED CELLS.**

Would it be possible to have a pop-up to let us know that the Format button hasn't worked/isn't working because of vertically merged cells.

At the moment, it doesn't do it but there is no indication that nothing has happened.

Authors may keep pressing the Format button.

Message - The automatic Format function will not work for this table because there are vertically merged cells. It is still possible to use the Text and Header buttons to format the table.

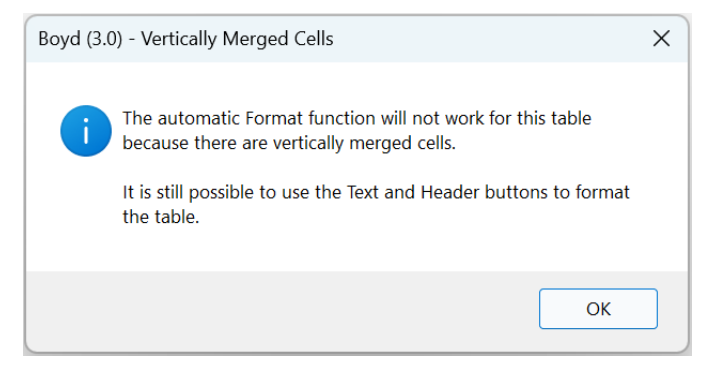

This has been added.